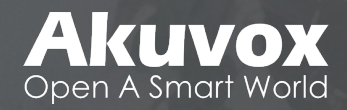

# **Akuvox Manual - Basic** R20A-2 - On-Wall-V2.0

• INNOVATION • SERVICE • QUALITY

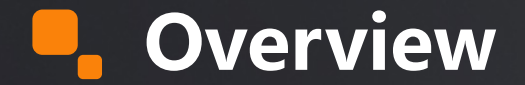

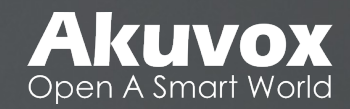

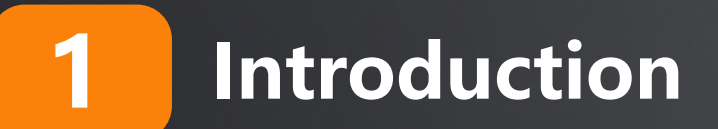

**Hardware Part**

**Firmware Part**

**Wiring Specificities**

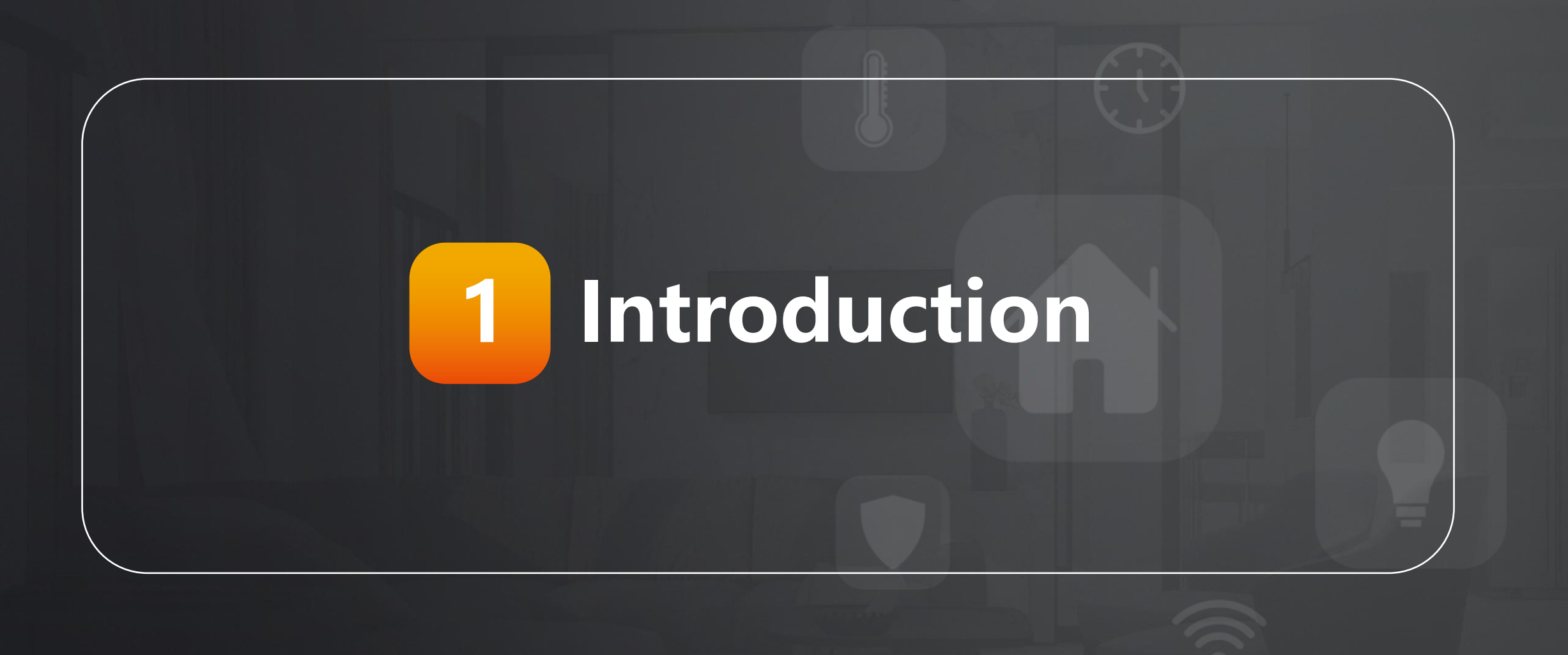

## **Introduction**

- **n** Support 2-Wire **Transmission**
- **n** Slim
- **n** One Button
- n **RFID**(**[13.56MHz](https://www.akuvox.com/ProductsList.aspx?cid=3) & 125KHz**)
- **n** NFC
- n **SIP**
- **n** ONVIF
- n **IP65**

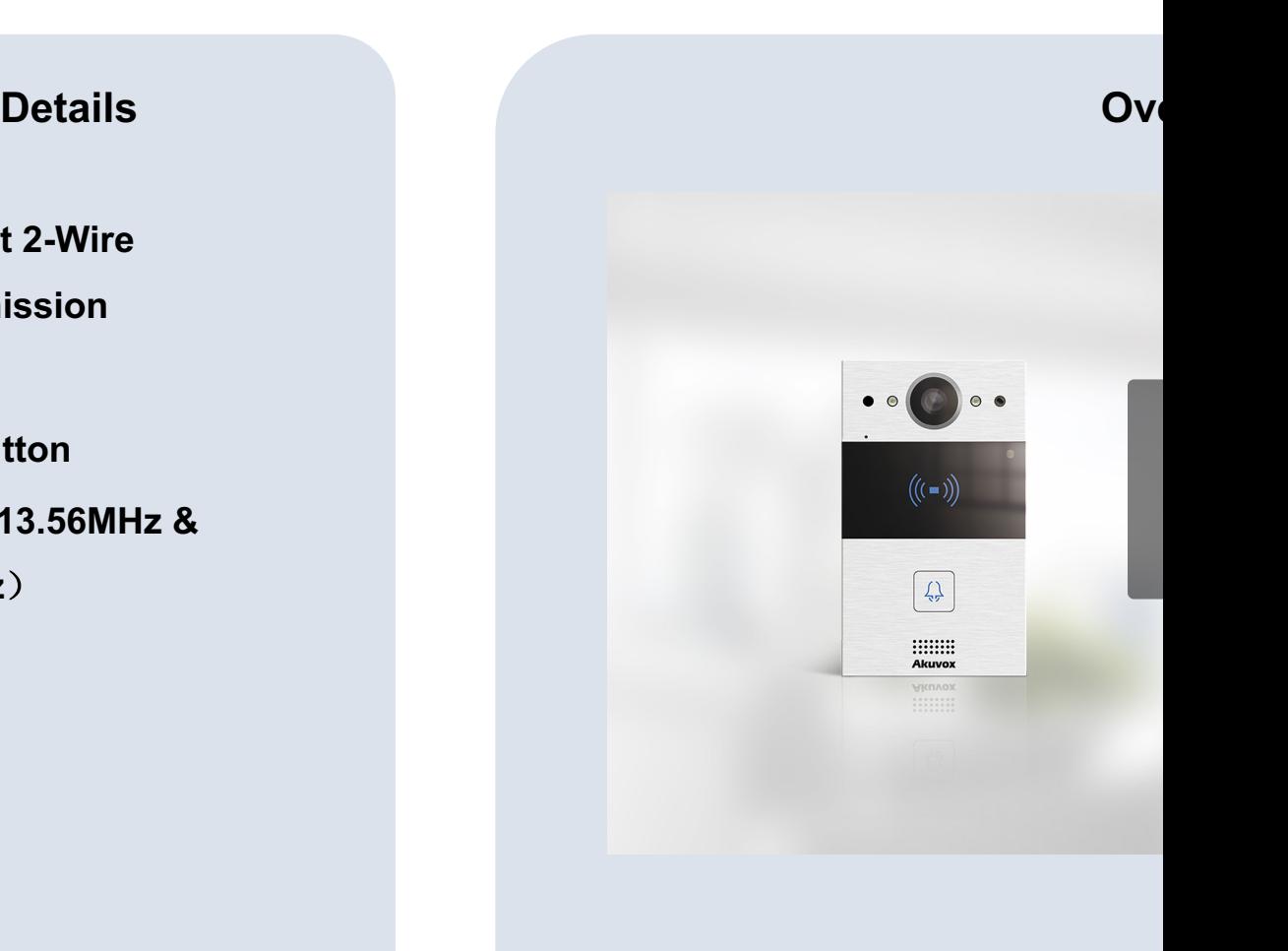

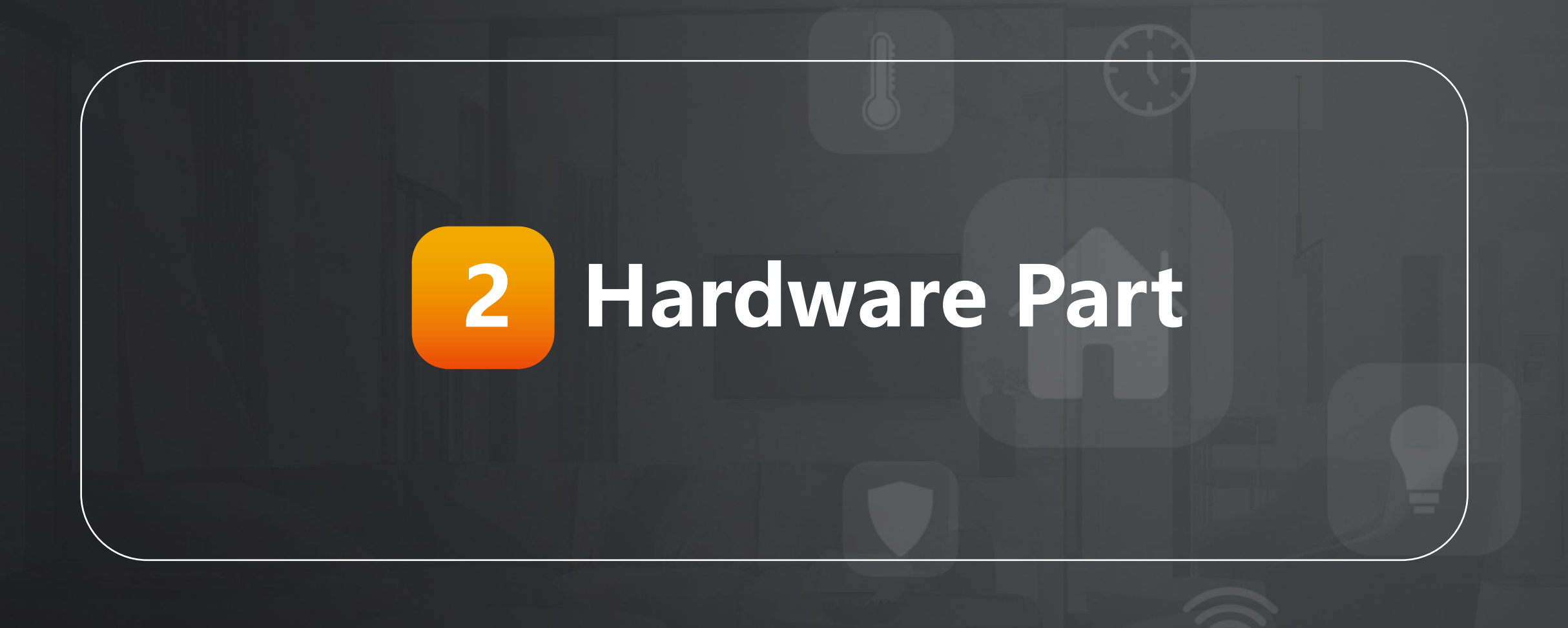

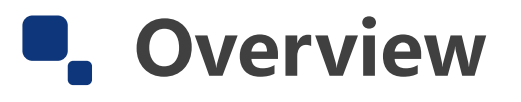

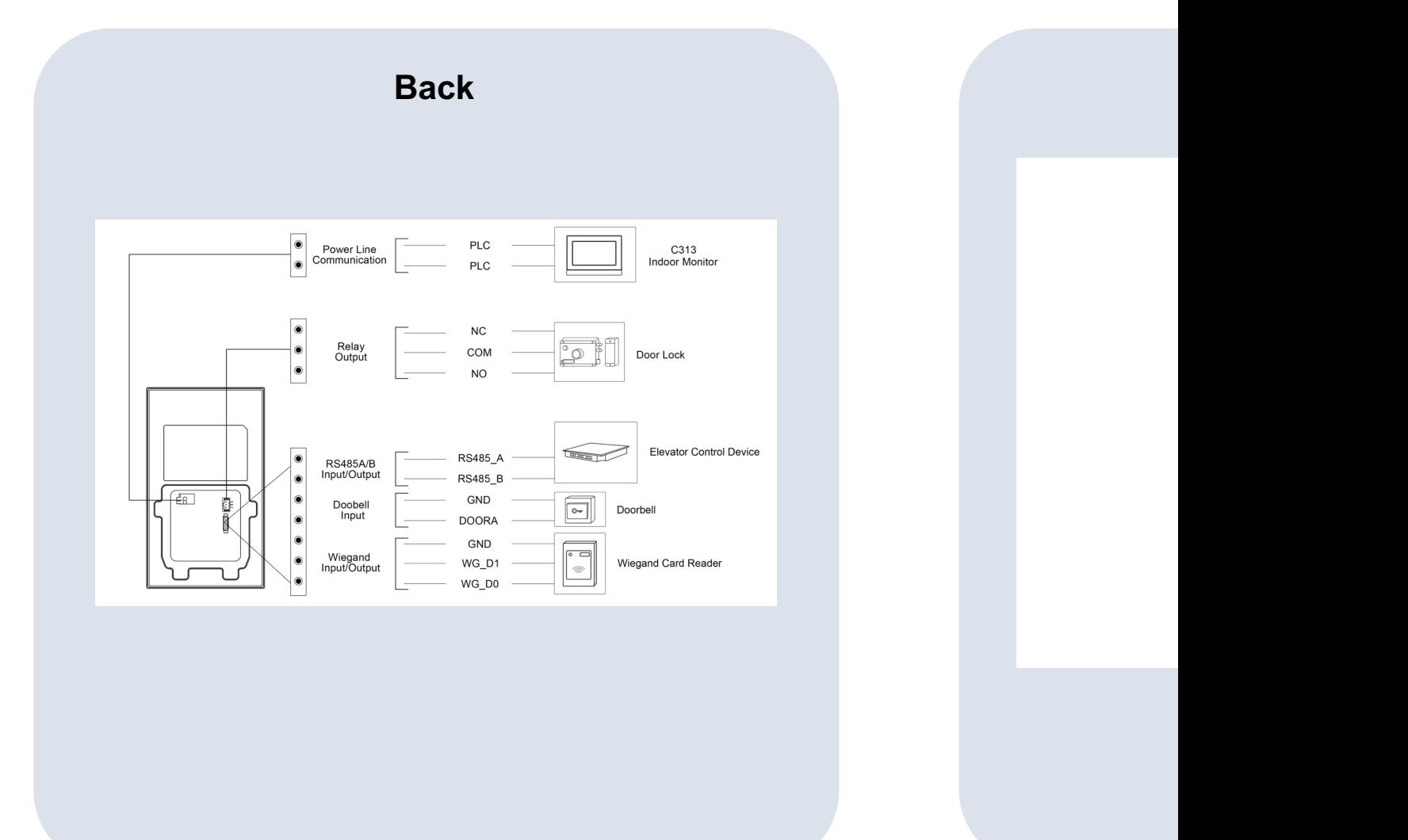

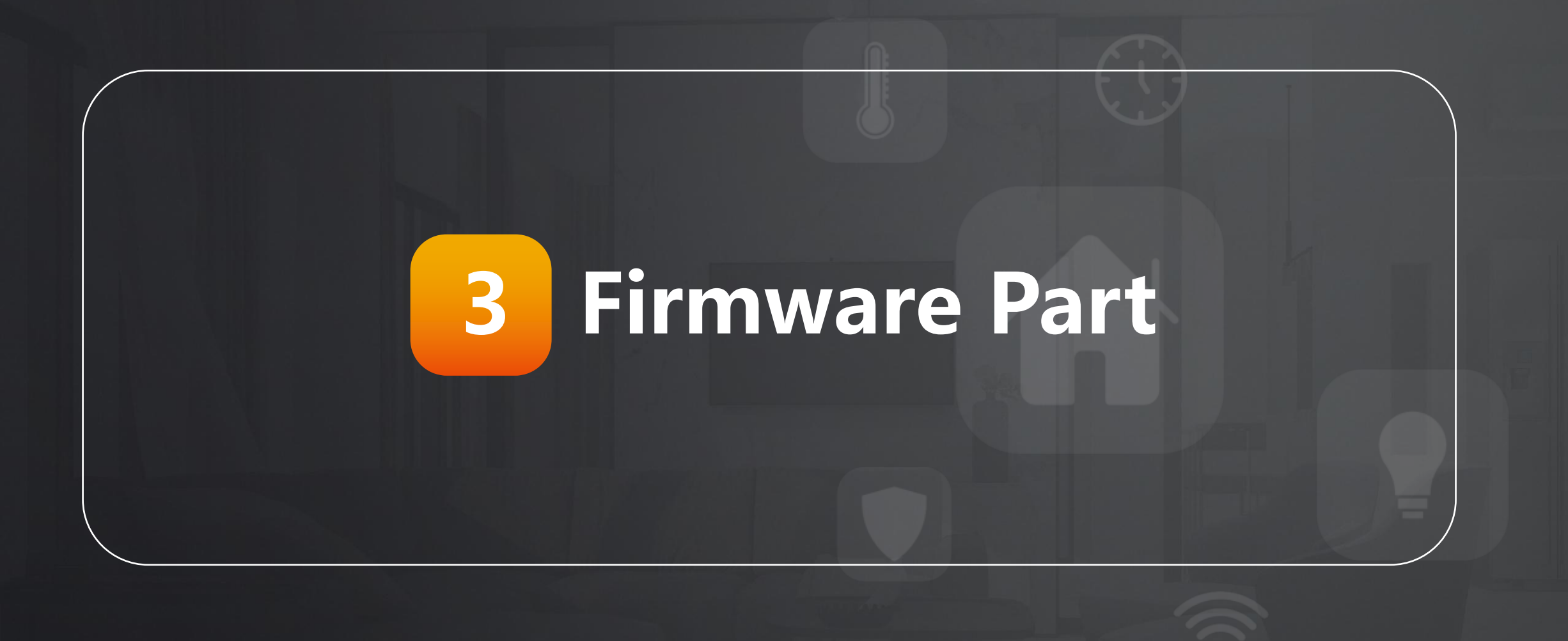

### **Introduction**

### **Details**

- **n** Status: Information.
- **n Intercom:** Settings, Call Log, etc.
- **Account:** SIP account, etc.
- **Network: DHCP&Static IP** Settings.
- **Phone**: Displays, Voice settings.
- **n Contacts**: Group and contact.
- **L Upgrade**: Upgrade, device reset&reboot, Diagnosis.
- **N** Security: Password modification.

#### v Status **Status Basic**  $\blacktriangleright$  Intercom Model  $\blacktriangleright$  Account **MAC Address Firmware Vers** ▶ Network Hardware Ver Location ▶ Phone Uptime  $\triangleright$  Contacts  $\blacktriangleright$  Upgrade IP Channel ▶ Security Port Type Link Status IP Address **Subnet Mask**

**Ov** 

### **Basic One: Network**

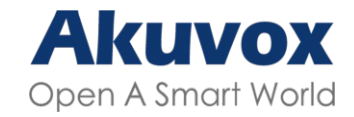

#### **Details**

- **n** Step One: Check the network status on the web interface in the Module of **Status.**
- **n** Step Two: Choose the DHCP or Static IP mode to sure the IP of the devices in the Module of **Network > Basic**.
- **Noted: DHCP** is the default network connection mode, which automatically ask the network parameters from the network to the devices. **Static IP** Mode is which mode you could set the network parameters manually.

#### **Overview Network Information IP Channel**  $IPv4$ Port Type **DHCP Auto Link Status** Connected **IP Address** 192.168.2.7 **Subnet Mask** 255.255.255.0 192.168.2.1 Gateway **Preferred DNS Server** 192.168.2.1 **Alternate DNS Server**

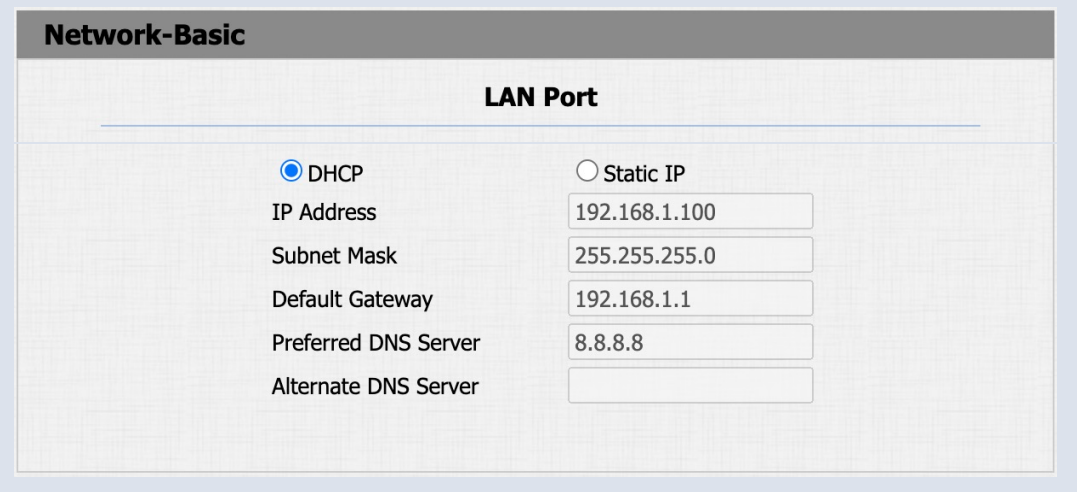

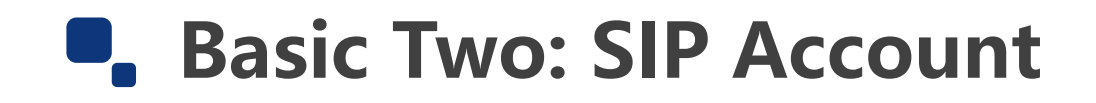

Ac<sup>c</sup>

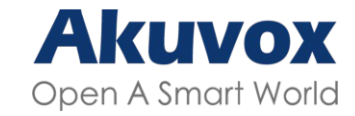

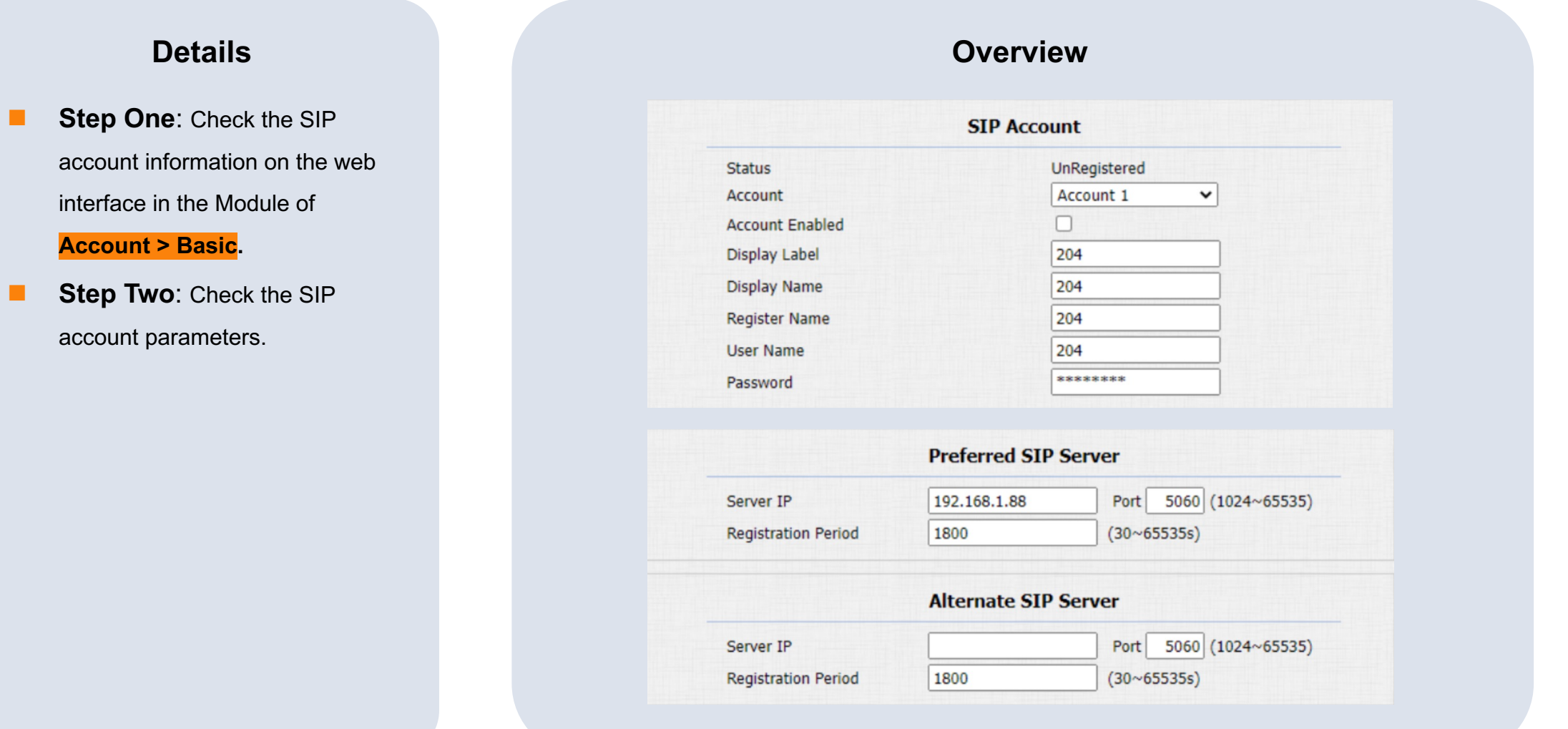

**Smarter Home, Sweeter Life** 

## **Basic Three: Contact list**

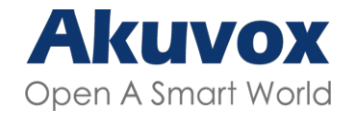

#### **Details**

- **n** Step One: Check the Module of **Intercom > Basic.**
- **n** Step Two: Enter the IP / SIP number of the devices and end with different account, such as **123456/2**, which means the SIP number of 123456 and calling out through SIP account 2.
- **n** Step Three: Choose whether hang up after open the door.

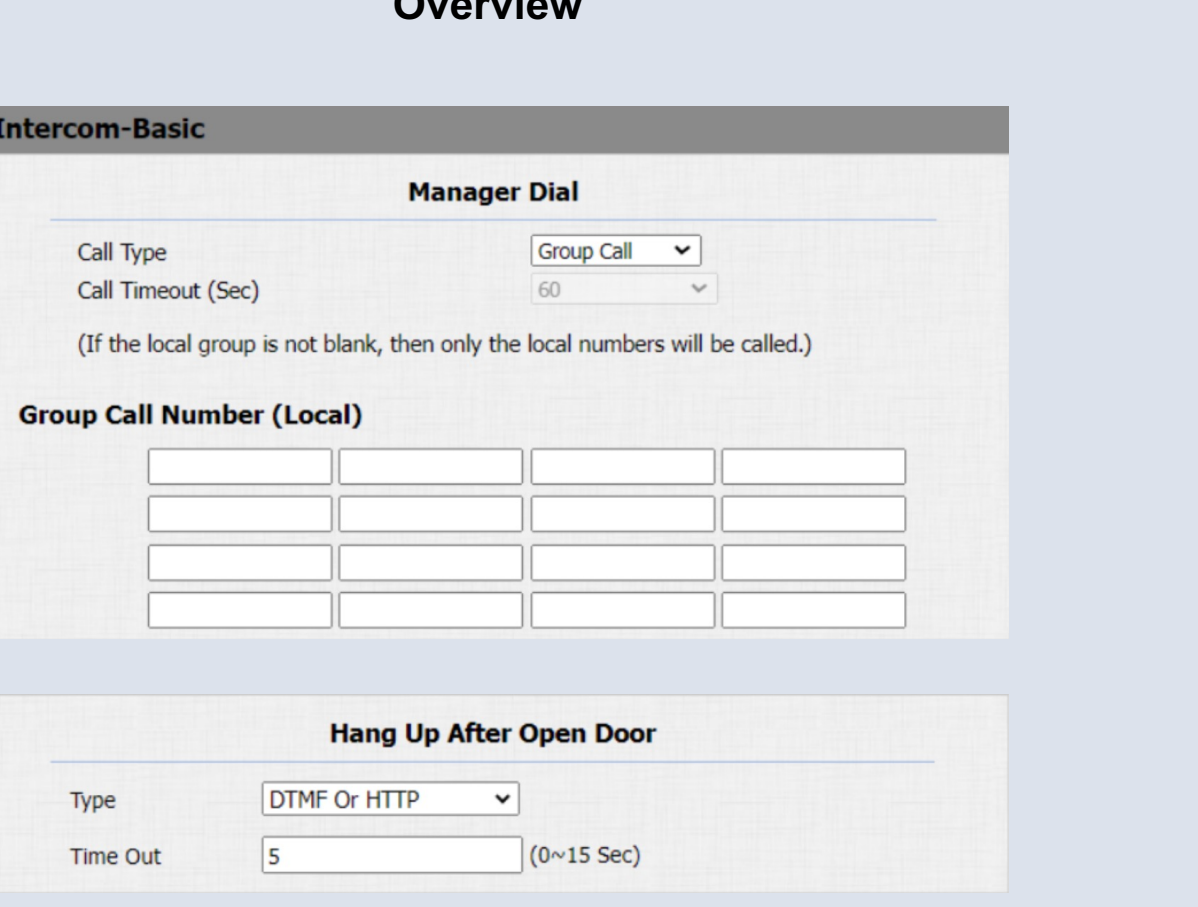

**Overview**

### **Basic Four: Access Control**

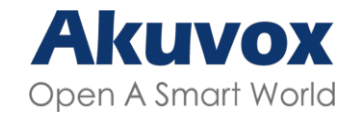

#### **Details**

- **n** Step One: Check the Module of **Intercom > Users.**
- **n** Step Two: Add Access Control information, such as User ID; RF Card; Pin code; Schedule etc..
- **Noted:** RF Card: place the card on the device card reader area and click obtain.

#### **Overview User** Name/User ID All Search Reset Add  $\check{ }$ Web R Schedule-Rela Edit Index Source User ID Name RF Card Floor No.  $\mathbf{z}$  $\Box$ 1 Ø  $\Box$ 2  $\boldsymbol{\mathcal{Z}}$  $\Box$ 3

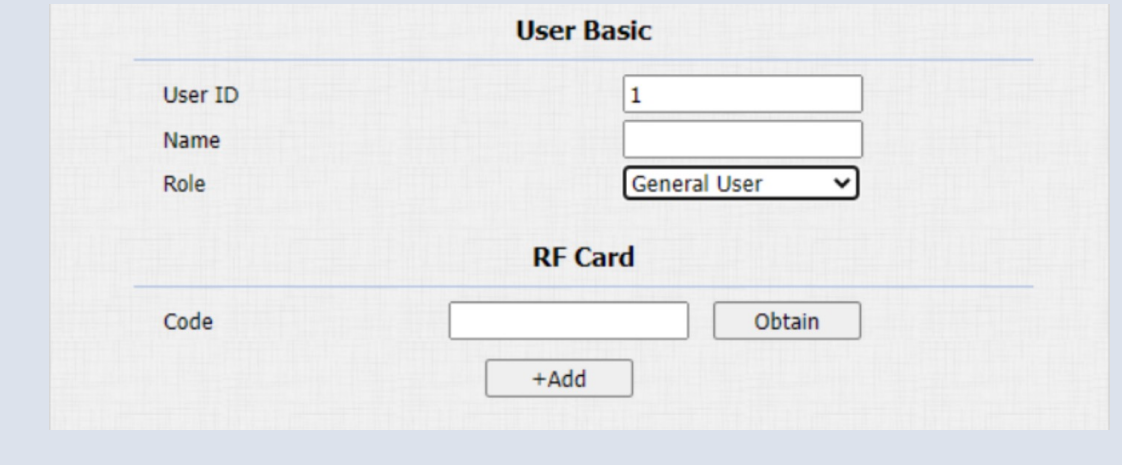

### **Basic Five: Relay**

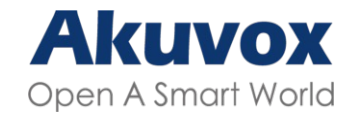

#### **Details**

- **n** Step One: Check the Module of **Intercom > Relay.**
- **n** Step Two: Check the Relay parameters.
- **Noted:** DTMF option is only for calling scenario. And the HTTP option is for calling and monitoring scenarios.

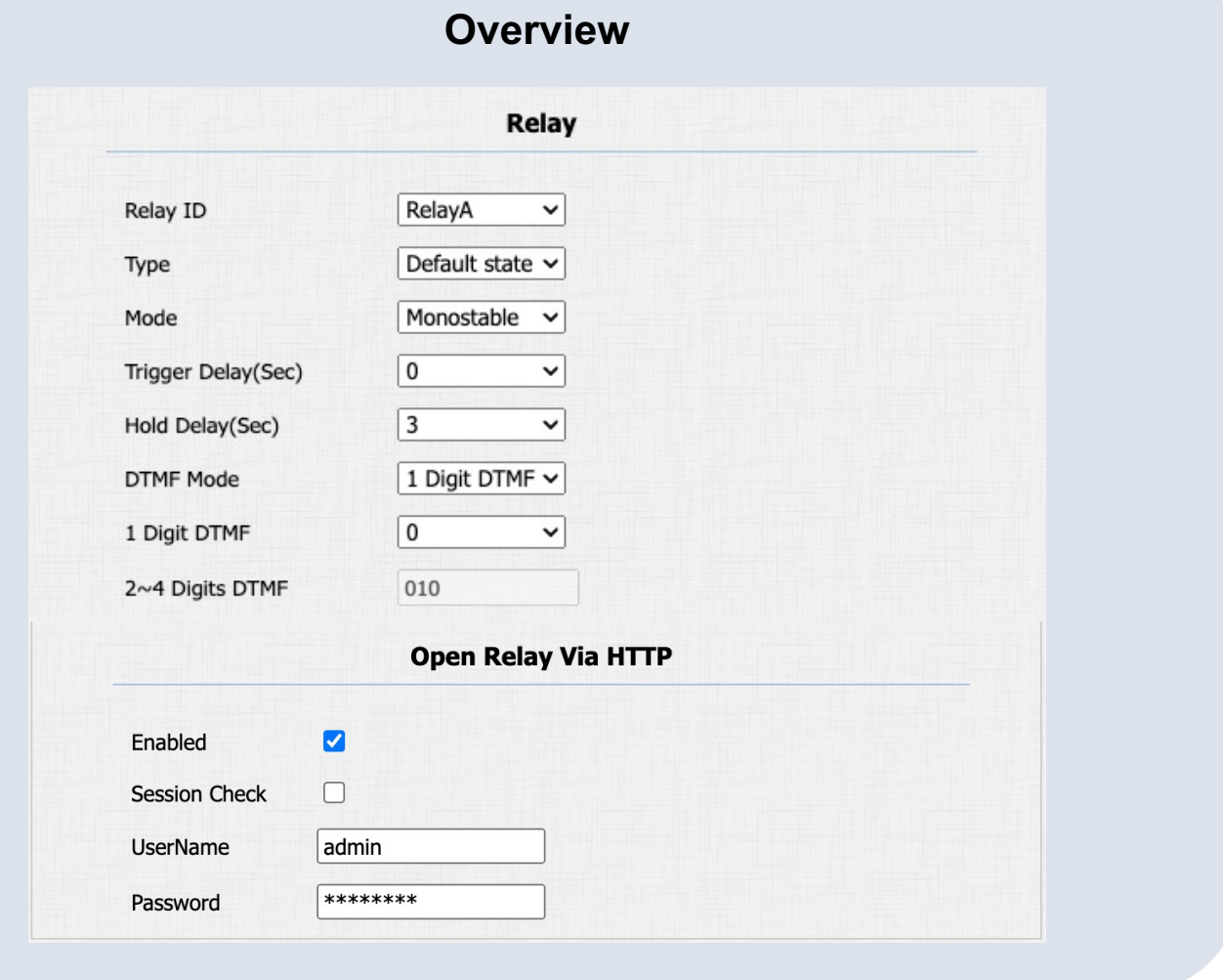

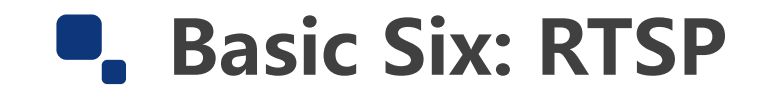

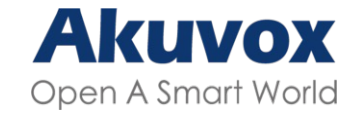

### **Details**

**n** Step One: Check the Module

#### of **Intercom > RTSP.**

**n** Step Two: Check the RTSP parameters.

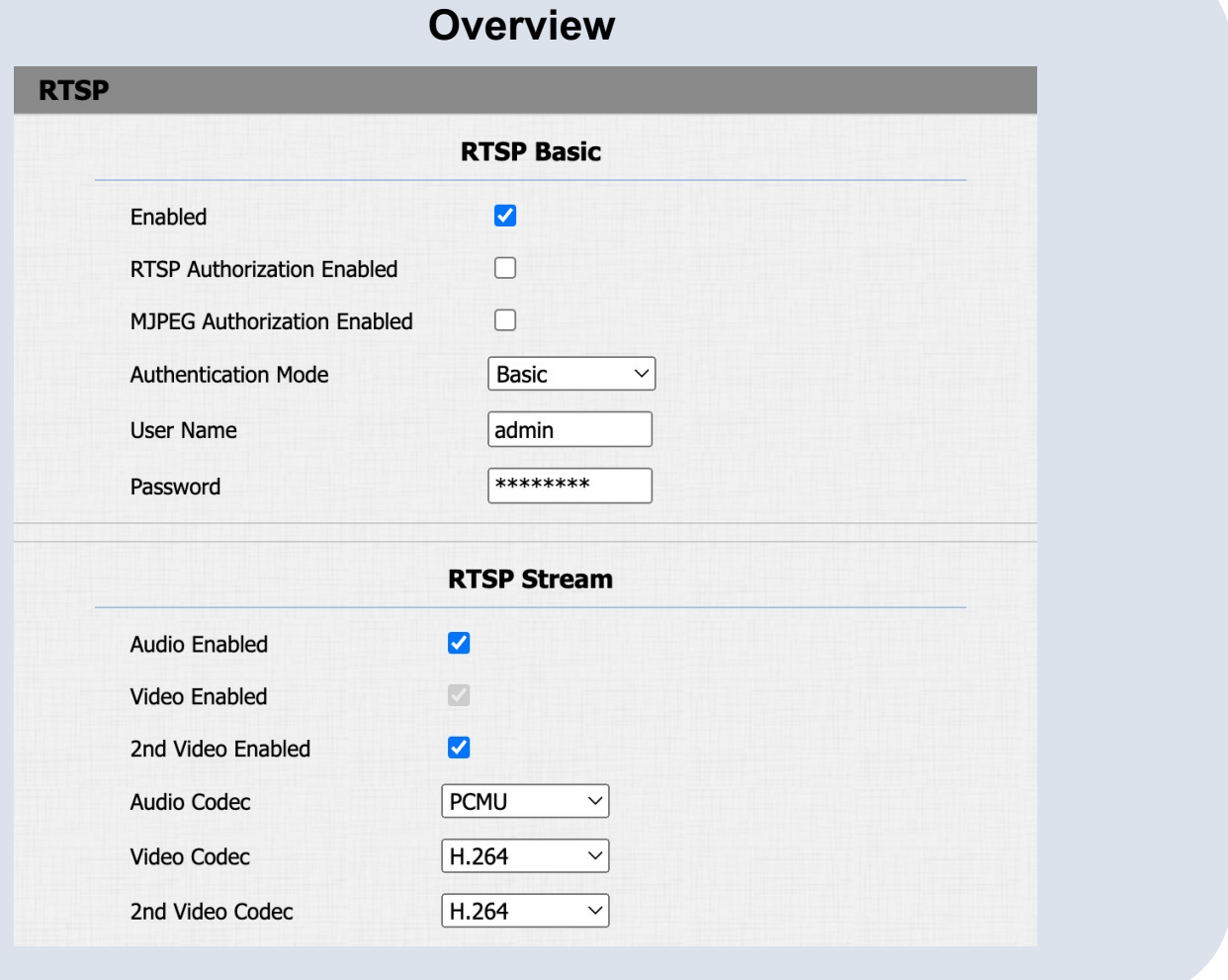

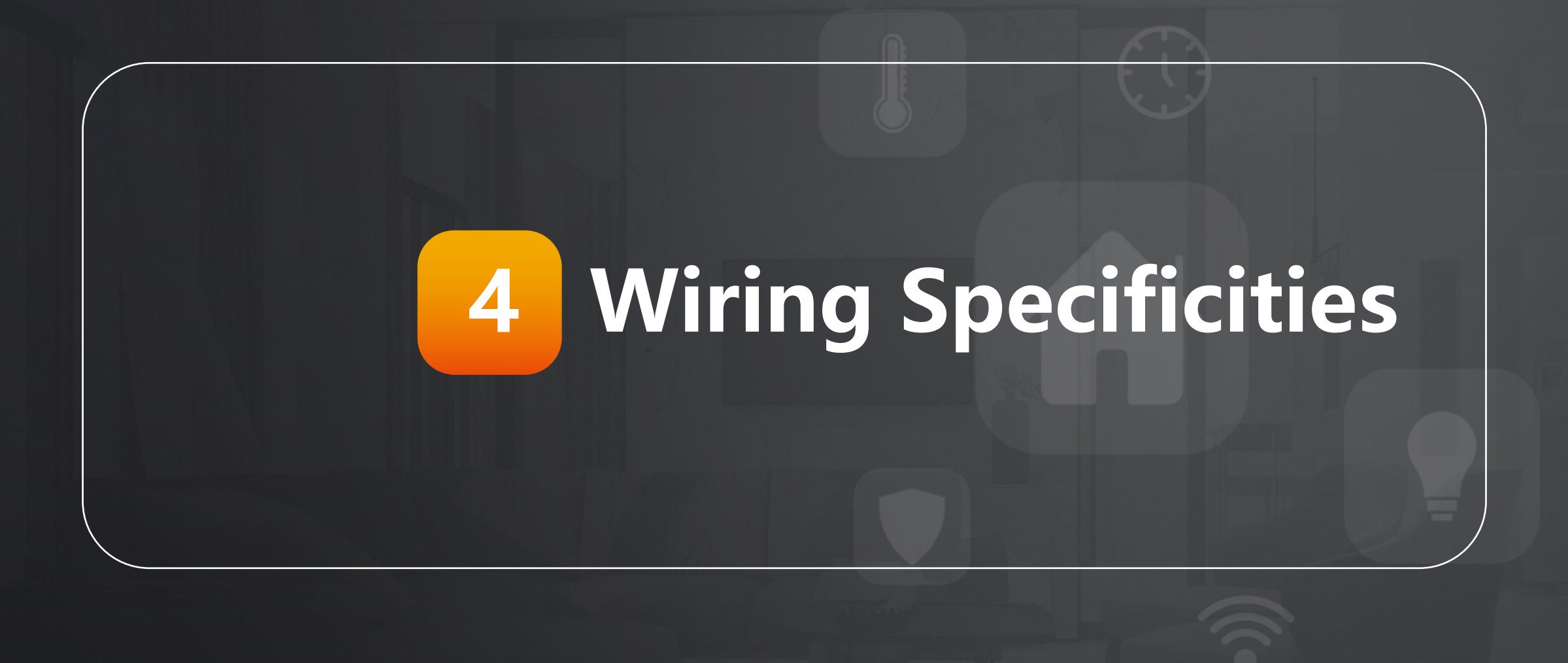

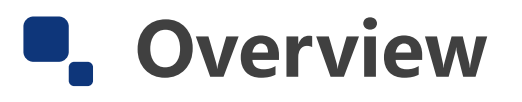

### **Application Network Topology**

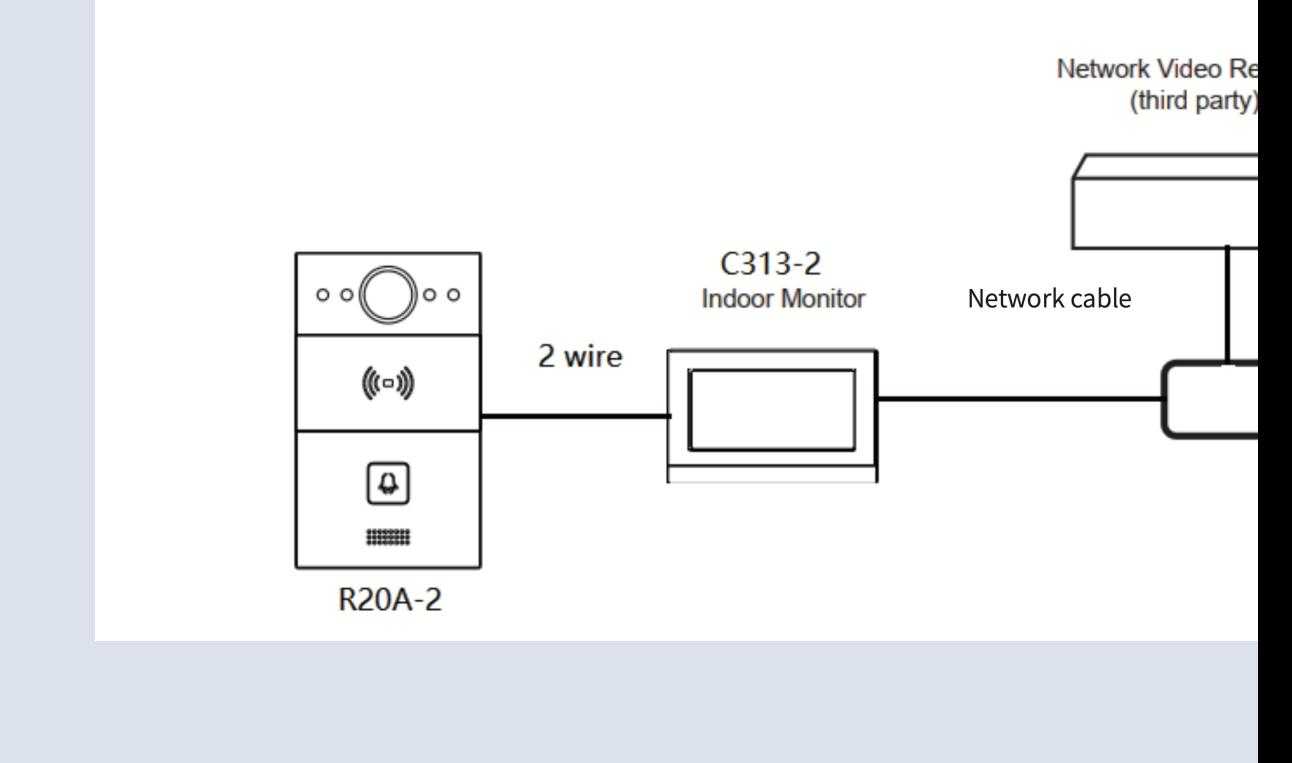

Original from Akuvox Knowledge Base: https://knowledge.akuvox.com/docs/installation-guide

- Need further support from Tech Team: [support@akuvox.com](http://community.akuvox.com/)
- **•** Get a Quote from Sales Team:

[sales@akuvox.com](https://knowledge.akuvox.com/)

- **Akuvox Training & Certification System** http://learning.akuvox.com
- **Akuvox Community with Idea & Technolo**

http://community.akuvox.com

**• Akuvox Knowledge Base with more guide** 

https://Knowledge.akuvox.com

## **THANK YOU** FOR WATCHING

**•** INNOVATION • SERVICE • QUALITY